# Calendar - View Confluence Team Calendar in Outlook

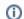

**Mac Users** 

The Outlook for Mac 2011/2016 desktop applications **don't** provide the ability to subscribe to an internet calendar, but there is a workaround that may work for you.

You can view your Confluence Team calendar directly in Outlook as you would any other shared calendar using **iCal synchronization**. This is also known as subscribing to a Confluence calendar.

- Subscribe to a Confluence Team Calendar Step-by-Step
  - 1. Get your Team Calendars URL
  - 2. Subscribe to the calendar in Outlook Desktop
  - 3. Subscribe to the calendar in Outlook Office 365

## Subscribe to a Confluence Team Calendar Step-by-Step

One-way synchronization means that you can view, but not update, Team Calendars events in Outlook.

## 1. Get your Team Calendars URL

- Click the Subscribe button near the top of the calendar or choose \*\*\* to the right of the calendar name, then choose Subscribe.
- 2. Select iCal from the Calendar app dropdown (don't choose Outlook for one-way sync).

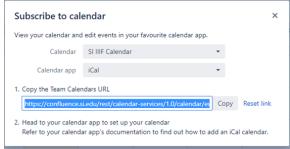

3. Copy the Calendar URL.

### 2. Subscribe to the calendar in Outlook Desktop

- 1. Choose Calendar at the bottom left of the app.
- 2. Choose Open Calendar > From Internet in the ribbon.

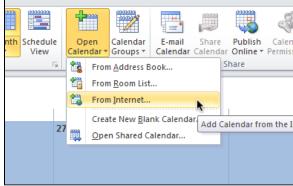

3. Paste the calendar address and choose **OK**.

#### 3. Subscribe to the calendar in Outlook Office 365

- 1. Go to the **Calendar** in the bottom left of the app.
- 2. On the left-hand navigation just above My calendars, choose Import calendar...From web

3. Paste the calendar address URL in the Link section and give your calendar a name, then choose **Import** 

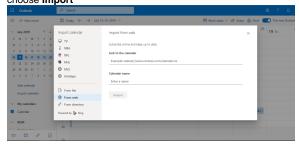

Calendar - View Confluence Team Calendar in Outlook